# SIAFI Sistema Integrado de<br>do Governo Federal

# **Manual do Usuário**

**CONSISORIG - Consultar Sistema de Origem**

Data e hora de geração: 04/04/2025 18:20

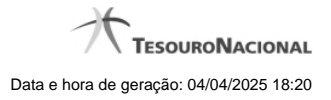

**1 - CONSISORIG - Consultar Sistema de Origem 3**

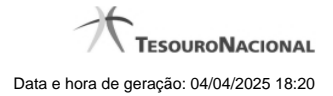

# **1 - CONSISORIG - Consultar Sistema de Origem**

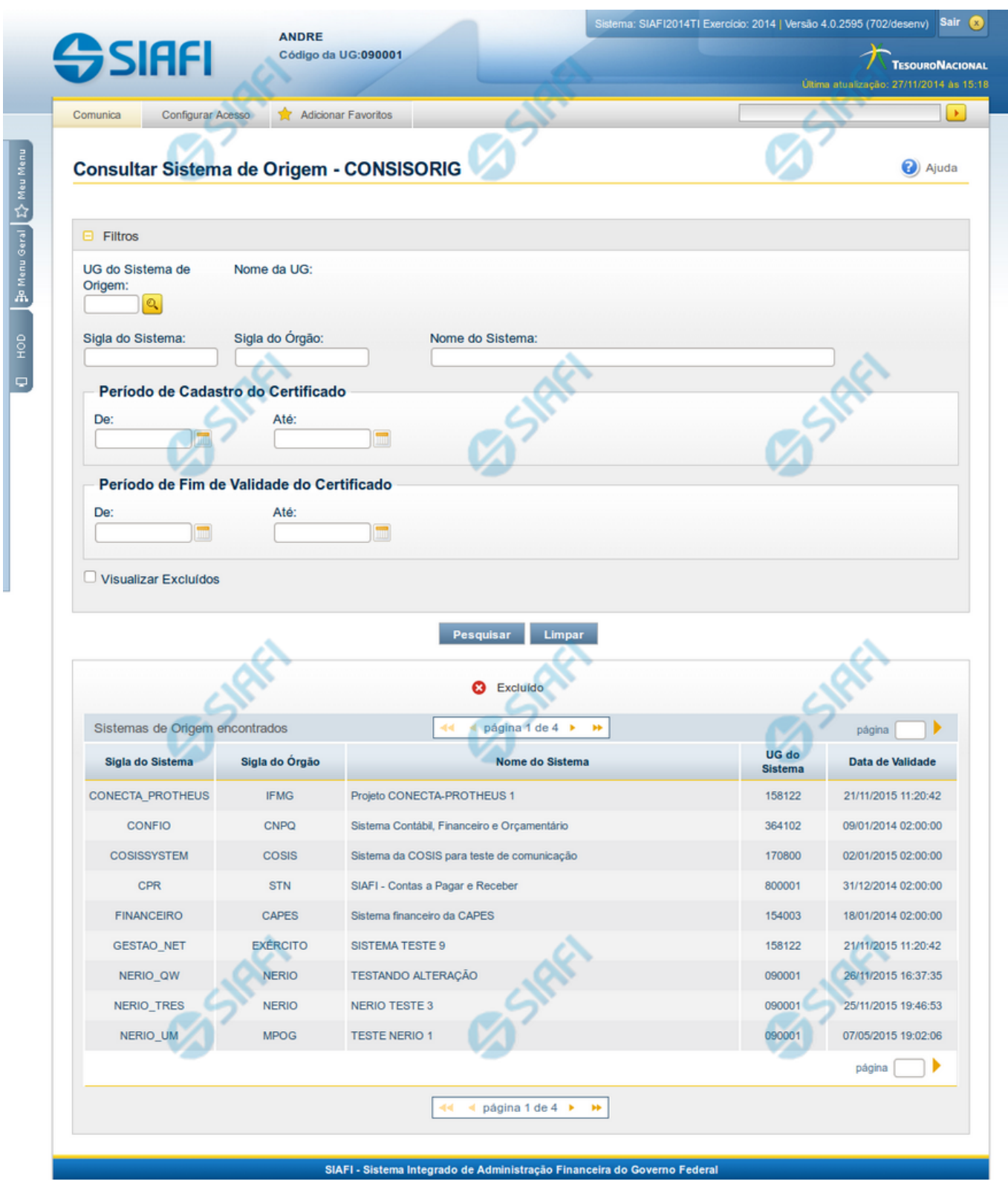

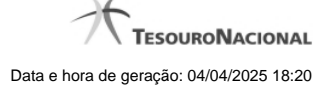

#### **Consultar Sistema de Origem**

Esta funcionalidade permite consultar os Sistema de Origem cadastrados para integração com o SIAFIWeb via Web Services.

Para consultar os Sistemas de Origem, preencha os campos do bloco "Filtros" e clique no botão "Pesquisar".

A pesquisa leva em consideração seu nível de acesso. Desta forma o resultado da pesquisa retornará os Sistemas de Origem cuja UG seja permitida para seu perfil de nível de acesso.

O resultado da consulta é uma lista de Sistemas de Origem. Clique em um campo dessa lista para visualizar as informações completas do registro correspondente.

#### **Campos de Filtros**

Esse bloco é constituído pelos campos de parâmetros que definem quais são os filtros possíveis para localização do Sistema de Origem correspondente, conforme descrito a seguir.

O símbolo "-" antes da palavra "Filtros" indica que o bloco está expandido, exibindo seu conteúdo. Ao ser apresentado o resultado da consulta, esse bloco estará contraído, com o símbolo "+" antes da palavra "Filtros", indicando que seu conteúdo está oculto. Clique no símbolo "+" para expandir o bloco de filtros e visualizar os parâmetros da consulta.

**UG do Sistema** - Informe a UG responsável pelo Sistema de Origem que você deseja consultar.

**Sigla do Sistema** - Para realizar pesquisa textual da Sigla do Sistema, informe nesse campo um texto que faça parte da sigla do Sistema de Origem que você deseja consultar.

**Sigla do Órgão** - Para realizar pesquisa textual da Sigla do Órgão, informe nesse campo um texto que faça parte da sigla do Órgão do Sistema de Origem que você deseja consultar.

**Nome do Sistema** - Para realizar pesquisa textual do Nome do Sistema, informe nesse campo um texto que faça parte do nome do Sistema de Origem que você deseja consultar.

**Período de Cadastro do Certificado** - Informe nos campos deste bloco o período inicial e/ou final da inclusão do certificado no cadastro do Sistema de Origem.

Preencha este campo no formato padrão de data (dd/mm/aaa), por exemplo: 31/10/2014.

O sistema oferece o componente de calendário para facilitar o preenchimento.

**Período de Fim de Validade do Certificado** - informe nos campos deste bloco o período inicial e/ou final da validade do certificado no cadastro do Sistema de Origem.

Preencha estes campos no formato padrão de data (dd/mm/aaa), por exemplo: 31/10/2014.

O sistema oferece o componente de calendário para facilitar o preenchimento.

**Visualizar Excluídos** - Se esse campo estiver assinalado, também serão exibidos, no resultado da consulta, os registros excluídos. Não assinale esse campo, caso queira ver somente os registros que não estão excluídos.

#### **Campos de Resultados**

**Sigla do Sistema** - Sigla do Sistema de Origem.

**Sigla do Órgão** - Sigla do Órgão a que pertence o Sistema de Origem.

**Nome do Sistema** - Nome completo do Sistema de Origem.

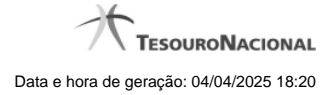

**UG do Sistema** - Código da UG responsável pelo cadastro do Sistema de Origem.

**Data de Validade** - Data da maior validade do DN associado ao Sistema de Origem.

## **Botões**

**Pesquisar** - Clique nesse botão para efetuar a pesquisa no cadastro de Sistemas de Origem, atendendo aos parâmetros que você informou.

**Limpar** - Clique nesse botão para eliminar todo o conteúdo que você informou nos campos do bloco "Filtros".

## **Próximas Telas**

[Detalhar Sistema de Origem](http://manualsiafi.tesouro.gov.br/administracao-do-sistema/web-service/consisorig-consultar-sistema-de-origem/consisorig-detalhar-sistema-de-origem) [Lupa: Pesquisa de Unidade Gestora](http://manualsiafi.tesouro.gov.br/administracao-do-sistema/web-service/consisorig-consultar-sistema-de-origem/pesquisa-unidades-gestoras)